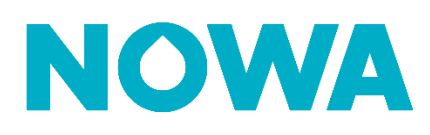

# **COMMENT ACTIVER LES NOTIFICATIONS**

À partir de présence, vous pouvez activer / désactiver les notifications d'un ou plusieurs systèmes en même temps, pour vous-même ou pour quelqu'un d'autre tel qu'un gestionnaire Les processus plus bas vous montreront comment faire

### Tony Stark ^ **Activer les notifications de système pour soi-même** Profil 1. Se connecter avec son utilisateur à NOWA Présence Se Déconnecter 2. Une fois connecté, appuyer sur le nom de votre profil en haut à droite 3. Appuyer ensuite sur « **Profil** » Aperçu Systèmes et notifications 4. Une fois dans la section « **Profil** » appuyer sur l'onglet « **Systèmes et Notifications** » 5. À l'aide des cases à cocher vis-à-vis chaque nom de système, cocher les systèmes auquel vous souhaitez obtenir les mêmes notifications Configurer les notifications système 6. Une fois les systèmes sélectionnés, appuyer sur 7. Sélectionner les types de notifications que vous souhaitez obtenir 8. Appuyer sur **Appliquer** pour confirmer **Vos notifications sont maintenant activées! Activer les notifications de système pour quelqu'un d'autre** Gestionnaire de propriété 1. Se connecter avec son utilisateur à NOWA Présence 共 Modifier l'utilisateur Gestionn Comptes 2. Une fois connecté, appuyer sur l'onglet « **Comptes** » Supprimer un utilisateur Administr 3. Rechercher l'utilisateur dont vous souhaiter activer les notifications 4. Appuyer ensuite sur les trois petits ("") points complètement à droite de son nom 5. Appuyer sur « **modifier l'utilisateur** » Apercu Systèmes et notifications 6. Une fois dans la section « **profil** » appuyer sur l'onglet « **Systèmes et notifications** » 7. À l'aide des cases à cocher vis-à-vis chaque nom de système, cocher les systèmes auquel vous souhaitez obtenir les mêmes notifications Configurer les notifications système 8. Une fois les systèmes sélectionnés, appuyer sur 9. Sélectionner les types de notifications que vous souhaitez obtenir 10. Appuyer sur **Appliquer** pour confirmer

## **Vos notifications sont maintenant activées!**

# **www.nowasupport.com nowa360.com**

...

Ô